## **ANEXO II- RESOLUCIÓN Nº** 5359 **Instructivo Bandeja de Normas**

1. Para ingresar al sistema deberá acceder al portal del Ministerio de Educación y Derechos Humanos [https://educacion.rionegro.gov.ar](https://educacion.rionegro.gov.ar/) utilizando sus credenciales (usuario y contraseña) de acceso a Intranet.

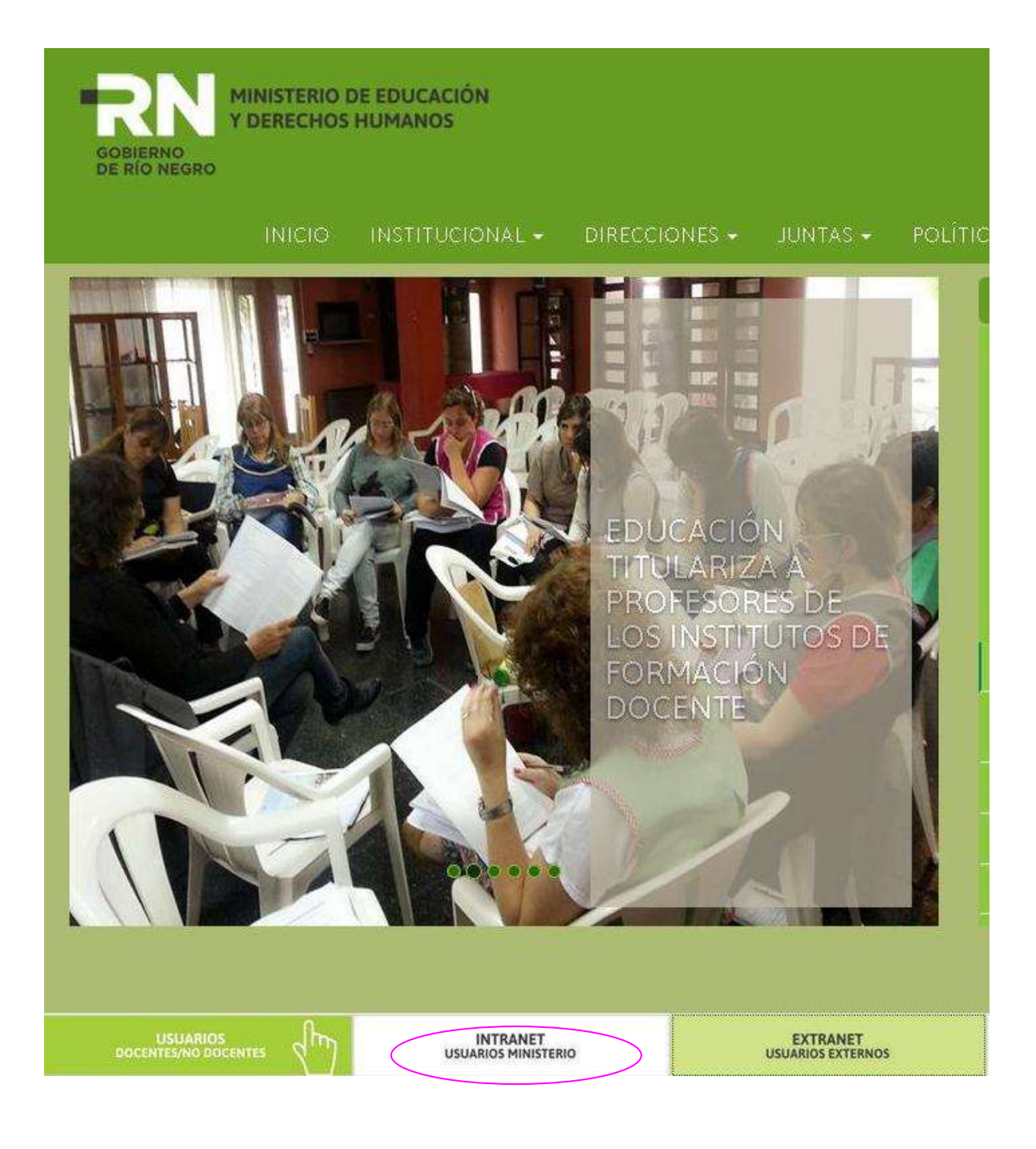

2. Una vez dentro de la Intranet, deberá ingresar al SAGE .

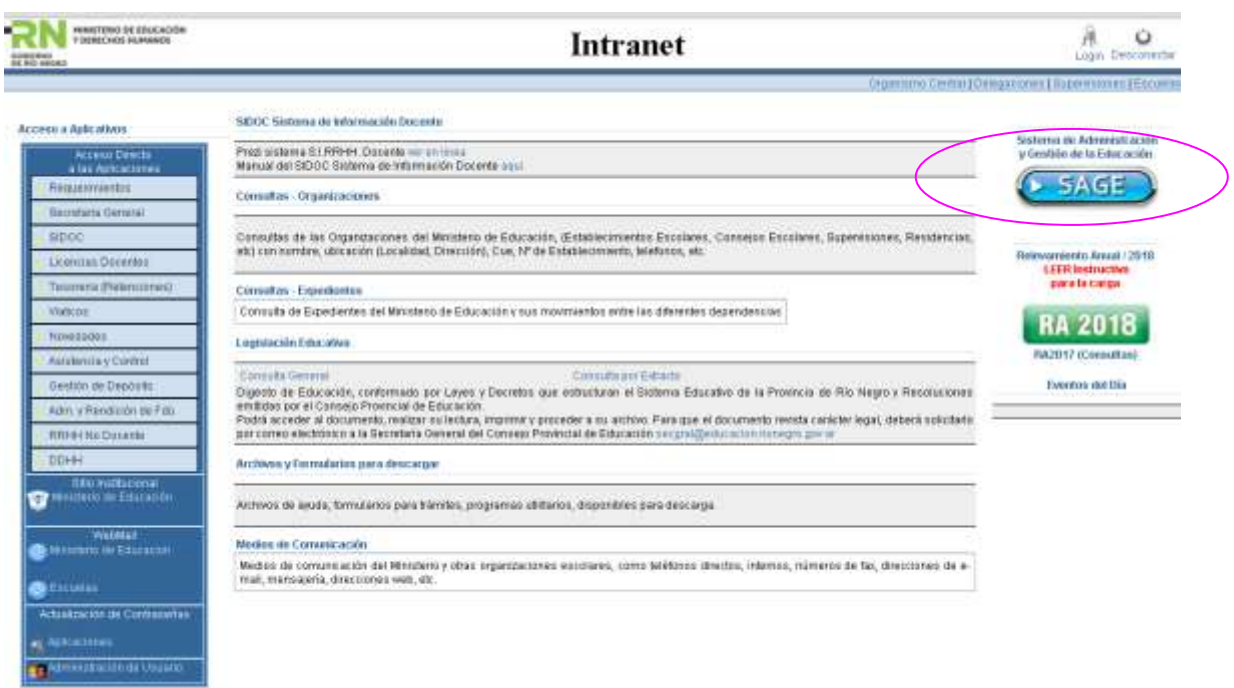

Donde se le solicitará su usuario y contraseña para ingresar a SAGE (las cuales pueden ser iguales o distintas a las utilizadas para ingresar a INTRANET)

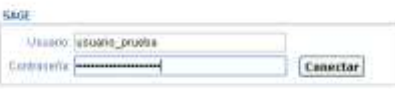

3. Una vez dentro de SAGE podrá verificar en el centro de la pantalla los datos de su usuario, los cuales deberán coincidir con los suyos, y en caso de encontrar algún dato para corregir tendrá que informarlo a Mesa de Ayuda al 2920-422431, por correo a [mesadeayuda@educacion.rionegro.gov.ar](mailto:mesadeayuda@educacion.rionegro.gov.ar) o con la planilla correspondiente. Cada usuario puede estar asociado a una persona física, quién será responsable por las acciones que con él se realicen, y vinculado con una "Organización" en la cual trabaja.

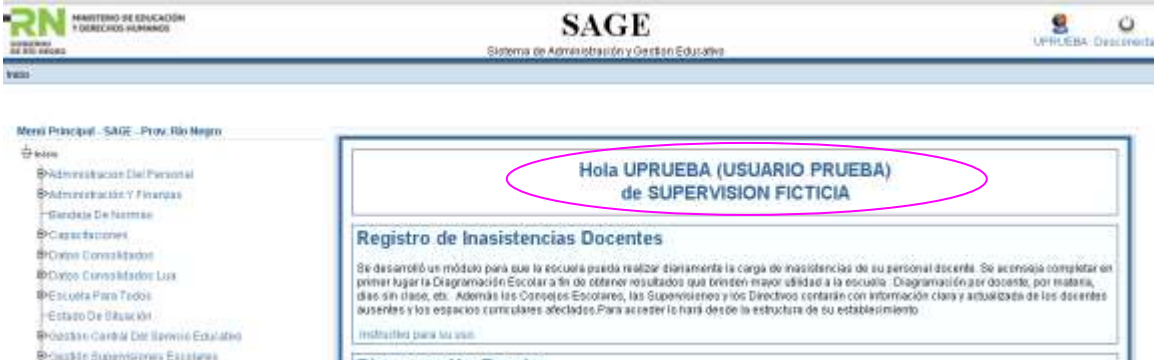

4. Deberá ingresar a la Bandeja de Normas, mediante el acceso en el Menú de la izquierda.Las opciones que allí aparezcan dependerán de los permisos otorgados a su usuario.

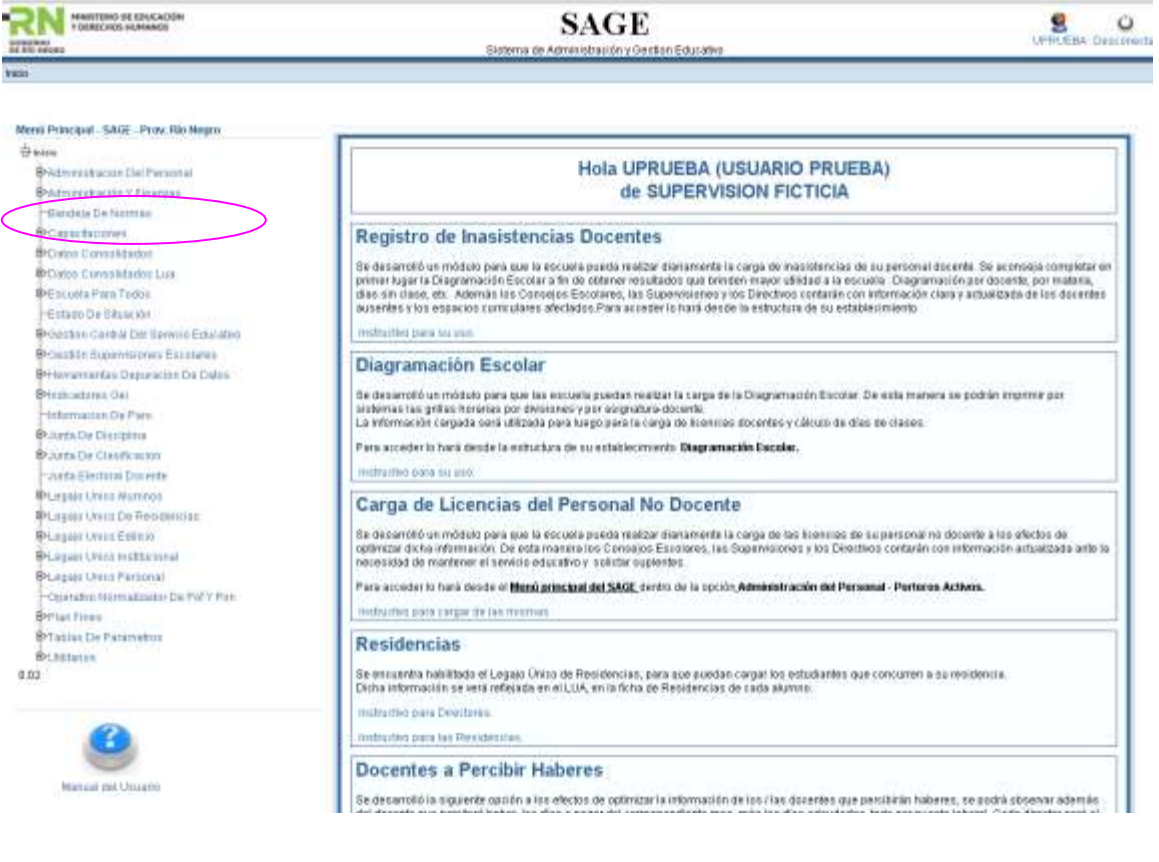

Menú Principal - SAGE - Prov. Rio Negro

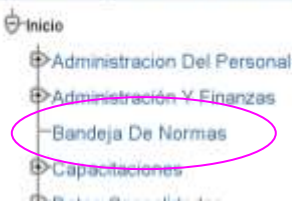

5. Dentro de la Bandeja podrá ver un "reporte" (listado) de todas las resoluciones que fueron indicadas por la Secretaría General para su Organización.

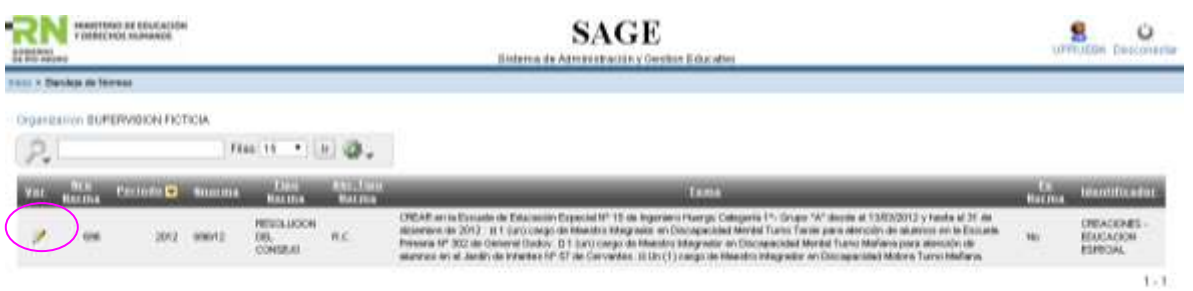

6. En cada renglón del reporte, podrá ingresar a ver el detalle de la resolución que desea visualizar.

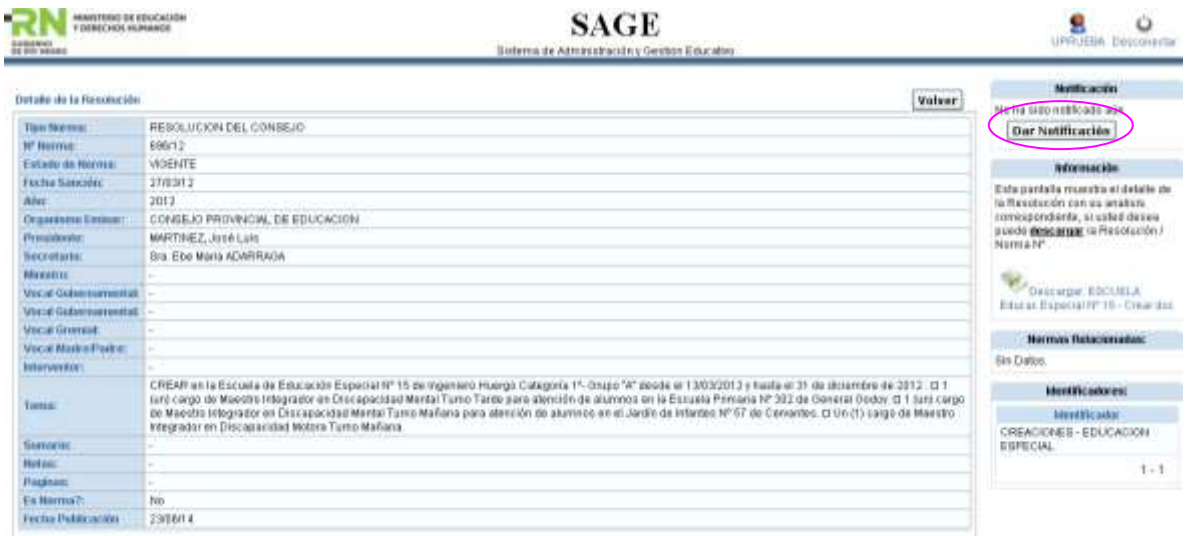

En la pantalla sobre el lado derecho, verá un menú de notificación, en el cual figura el botón de "Dar Notificación" el cual deberá presionar para notificarse de la misma.